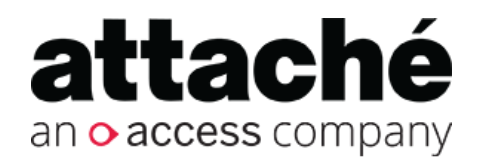

# Attaché Help Centre

Accounts End-of-Year 2019/20 Processing (Australia)

Export date: 28 May 2020

Attaché Software Australia Pty Ltd ACN 002 676 511 | ABN 32002676 511 Level 5, 118 Talavera Road, Macquarie Park NSW 2113 Australia PO Box 1824 Macquarie Centre, North Ryde 2113 Australia Tel +61 2 9929 8700 Fax +61 2 9925 0481

Attaché Software New Zealand Pty Ltd

48 Greys Ave, Auckland New Zealand

Tel +64 9 302 9390 Fax +64 9 302 9391

Email: [info@attachesoftware.com](mailto:info@attachesoftware.com)

Website: [www.attachesoftware.com](http://www.attachesoftware.com)

© Attaché Software

## <span id="page-2-0"></span>Table of Contents

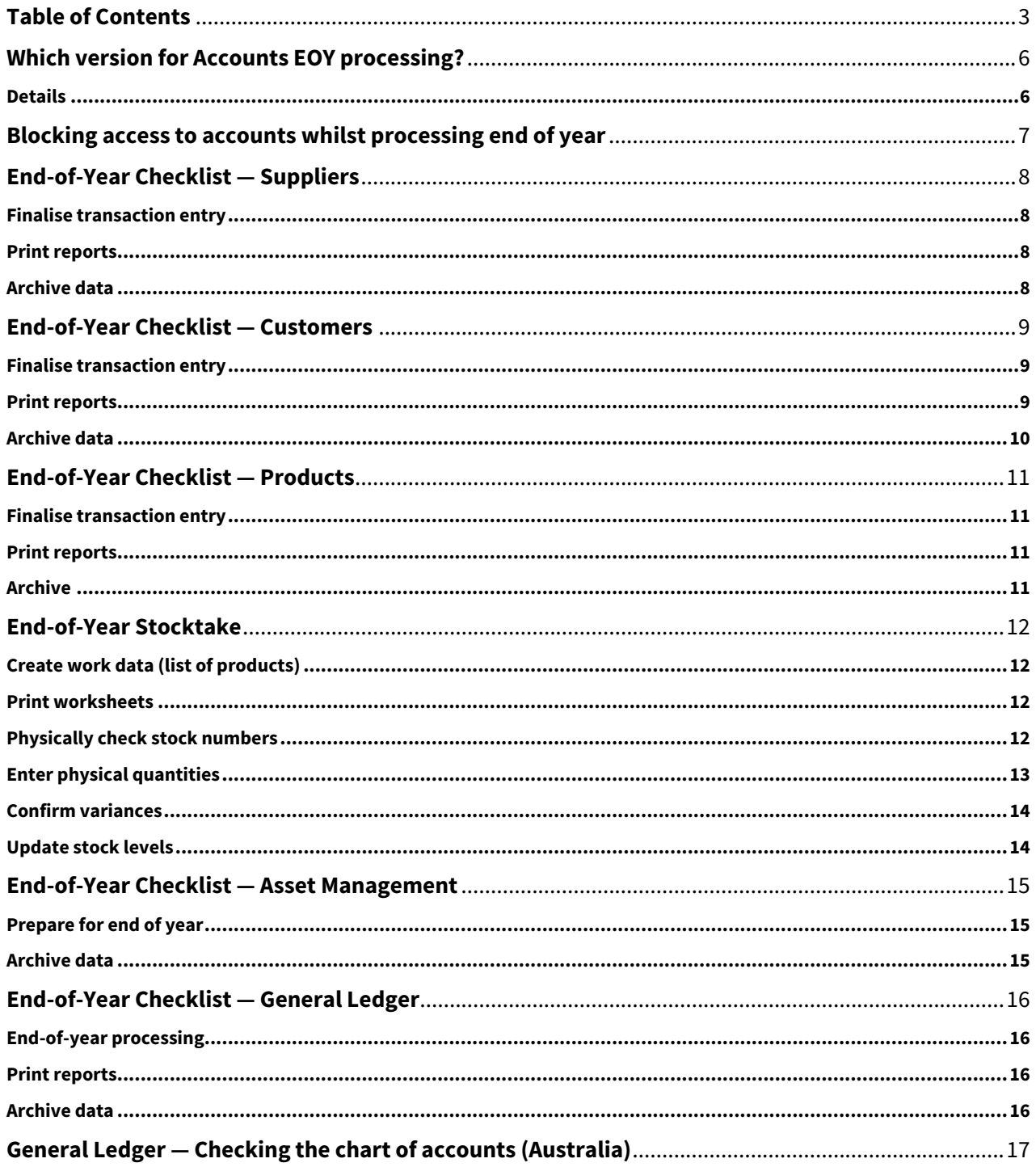

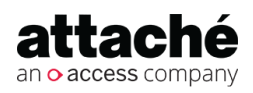

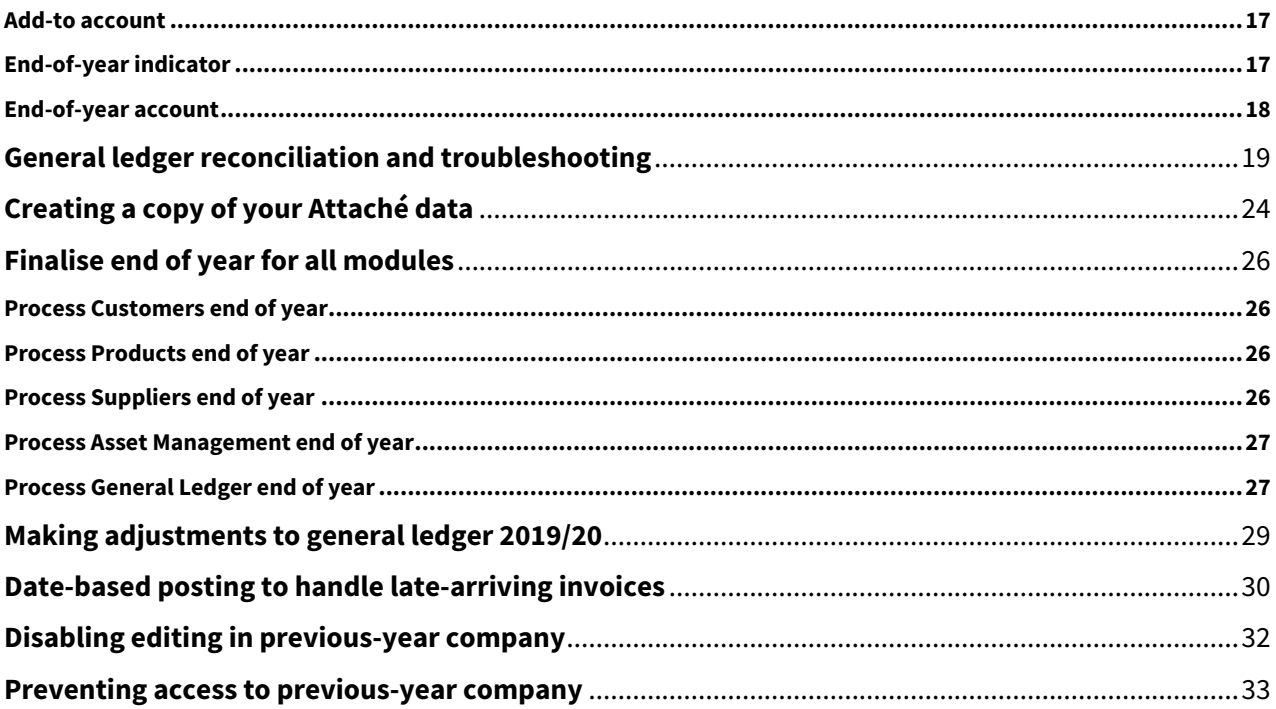

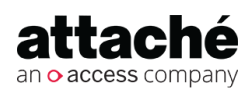

# Accounts End-of-Year 2019/20 Processing (Australia)

This area contains information and checklists for Accounts end-of-year 2019/20 processing for Australia as well as information about preparing for the new financial year. **It is suitable for all current versions of Attaché Accounts.**

Aimed at supervisors, the information is of a generic nature and not intended as definitive instructions for end-ofyear processing. We recommend you discuss your specific end-of-year procedures with your Attaché consultant.

REF 240520

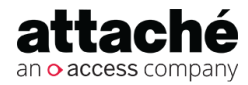

## <span id="page-5-0"></span>Which version for Accounts EOY processing?

#### **Summary**

#### **Accounts EOY processing:**

- Minimum: Attaché Accounts 1.17 (March 2016) or Attaché BI 3.4 (May 2016)
- Recommended Attaché 19.2 (November 2019)

#### **Starting the 2019/20 financial year:**

• Attaché 18.2 is required for TPAR reporting, which from 1 July 2018 included cleaning and courier services, and from 1 July 2019 includes road freight, information technology (IT), and security, investigation or surveillance services.

*To check your current version, in Attaché choose Help | About Attaché.*

### <span id="page-5-1"></span>**Details**

### **Which version for EOY processing?**

To carry out end-of-year processing for accounts, many businesses can use the same version as last year

- Minimum version: Attaché Accounts version 1.17 (March 2016) or Attaché BI version 3.4 (May 2016)
- Recommended version: Attaché 19.2 (November 2019) or Attaché 19.1 (May 2019)

To find out more, see [Latest releases](https://myattache.attachesoftware.com/display/AAP/Latest+releases)<sup>[1](https://myattache.attachesoftware.com/display/AAP/Latest+releases)</sup>.

### **Starting the new financial year**

The ATO is continuing to expand the industries covered under the **Taxable Payments Annual Report (TPAR)** whereby suppliers must report contractor payments. If you are not already submitting TPARs, you should check to make sure whether you are now required to for the 2019/20 financial year. **Attaché 18.2 (or later) is required for TPAR reporting**.

From 1 July 2019, road freight services, information technology (IT) services, and security, investigation or surveillance services. First TPAP due by **28 August 2020** for payments in the 2019/20 financial year

- For more information on who needs to report, refer to the [ATO website](https://www.ato.gov.au/Business/Reports-and-returns/Taxable-payments-annual-report/)<sup>[2](https://www.ato.gov.au/Business/Reports-and-returns/Taxable-payments-annual-report/)</sup>
- See also [How to use the Supplier Taxable Payments Report \(tutorial\)](https://myattache.attachesoftware.com/x/koCX)<sup>[3](https://myattache.attachesoftware.com/x/koCX)</sup>.

2 https://www.ato.gov.au/Business/Reports-and-returns/Taxable-payments-annual-report/

<sup>3</sup> https://myattache.attachesoftware.com/x/koCX

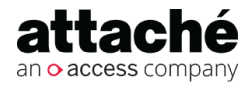

<sup>1</sup> https://myattache.attachesoftware.com/display/AAP/Latest+releases

## <span id="page-6-0"></span>Blocking access to accounts whilst processing end of year

To block user access to the company while you process end of year:

- 1. Log in and choose **File | Set Up and Delete Companies**.
- 2. Select the company you wish to block and select *Block User access*.
- 3. Users will not see the blocked company listed on their Open Company screen until the company is unblocked.

**Related resources**

*Blocking Access to your Attaché*  Company (00:57 mins [Video](https://youtu.be/elG26GYe05g)<sup>[4](https://youtu.be/elG26GYe05g)</sup>)

4 https://youtu.be/elG26GYe05g

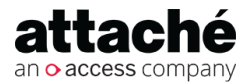

## <span id="page-7-0"></span>End-of-Year Checklist — Suppliers

#### **Tip: In which company do I process EOY?**

Once you have [created a copy](#page-23-0)  [of your accounts data](#page-23-0)[\(see page](#page-23-0)  [24\)](#page-23-0), that copy is the complete record of your 2019/20 financial year. **Do not run EOY on that company.**

You must run EOY on the same Accounts company (data) where you will enter transactions for the 2019/20 financial year.

#### **Tip: Block access to Accounts whilst processing EOY**

To block access to Accounts, sign on and choose File | Set Up and Delete Companies. Select the company you wish to block and select Block User access.

To explain why you have blocked the company, select **N otes (F4)**, Blocked access message and then enter your message.

REF: SF 2739

## <span id="page-7-1"></span>Finalise transaction entry

- $\Box$  Finish processing transactions. Ensure all Goods Received Notes, invoices, payments and credit adjustment notes have been entered for the year.
- Complete either the [Date-based Suppliers end-of-period procedure](https://myattache.attachesoftware.com/display/AAP/Date-based+Suppliers+end-of-period+procedure+and+checklist) [and checklist](https://myattache.attachesoftware.com/display/AAP/Date-based+Suppliers+end-of-period+procedure+and+checklist)<sup>[5](https://myattache.attachesoftware.com/display/AAP/Date-based+Suppliers+end-of-period+procedure+and+checklist)</sup> or the [Period-based Suppliers end-of-period procedure](https://myattache.attachesoftware.com/display/AAP/Period-based+Suppliers+end-of-period+procedure+and+checklist) [and checklist](https://myattache.attachesoftware.com/display/AAP/Period-based+Suppliers+end-of-period+procedure+and+checklist)<sup>[6](https://myattache.attachesoftware.com/display/AAP/Period-based+Suppliers+end-of-period+procedure+and+checklist)</sup> depending on whether you use a date-based or periodbased system.

**Note:** If you are not sure which system you use, **do not proceed.** To find out, see [Am I Date Based or Period Based?](https://myattache.attachesoftware.com/pages/viewpage.action?pageId=73337585)<sup>[7](https://myattache.attachesoftware.com/pages/viewpage.action?pageId=73337585)</sup>. If you are still unsure, talk to your Attaché consultant before you proceed.

- $\Box$  Print Supplier GL Postings report and post Supplier transactions to the General Ledger.
- Choose **Suppliers | Period End | Supplier BAS | BAS Allocations Report** to check the details that will be updated on the BAS Return. Then run the BAS Update to process the period, making sure that the period end date is 30 June 2020. (Note: the period numbers do not reset during end-of-year processing.)

### <span id="page-7-2"></span>Print reports

 $\Box$  Print any reports required, for example, Supplier Aged Trial Balance, Supplier Purchasing Report, Supplier Payments Report.

### <span id="page-7-3"></span>Archive data

 $\Box$  Archive your data. Take note of the date and time of the archive. Keep this backup as a permanent record.

<sup>5</sup> https://myattache.attachesoftware.com/display/AAP/Date-based+Suppliers+end-of-period+procedure+and+checklist 6 https://myattache.attachesoftware.com/display/AAP/Period-based+Suppliers+end-of-period+procedure+and+checklist 7 https://myattache.attachesoftware.com/pages/viewpage.action?pageId=73337585

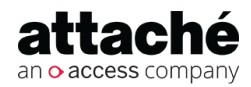

## <span id="page-8-0"></span>End-of-Year Checklist — Customers

### **Tip: In which company do I process EOY?**

Once you have [created a copy](#page-23-0)  [of your accounts data](#page-23-0)[\(see page](#page-23-0)  [24\)](#page-23-0), that copy is the complete record of your 2019/20 financial year. **Do not run EOY on that company.**

You must run EOY on the same Accounts company (data) where you will enter transactions for the 2020/21 financial year.

### **Tip: Block access to Accounts whilst processing EOY**

To block access to Accounts, sign on and choose **File | Set** 

**Up and Delete Companies**. Select the company you wish to block and select Block User access.

To explain why you have blocked the company, select **N otes (F4)**, Blocked access message and then enter your message.

## <span id="page-8-1"></span>Finalise transaction entry

- $\Box$  Finish processing transactions. Ensure all orders have been updated, and invoices, payments and credit adjustment notes have been entered for the year.
- Complete either the [Date-based Customers end-of-period procedure](https://myattache.attachesoftware.com/display/AAP/Date-based+Customers+end-of-period+procedure+and+checklist)  [and checklist](https://myattache.attachesoftware.com/display/AAP/Date-based+Customers+end-of-period+procedure+and+checklist)<sup>[8](https://myattache.attachesoftware.com/display/AAP/Date-based+Customers+end-of-period+procedure+and+checklist)</sup> or the Period-based Customers end-of-period procedure [and checklist](https://myattache.attachesoftware.com/x/36niAg)<sup>[9](https://myattache.attachesoftware.com/x/36niAg)</sup> depending on whether you use a date-based or periodbased system.

**Note:** If you are not sure which system you use, **do not proceed.** To find out, see [Am I Date Based or Period Based?](https://myattache.attachesoftware.com/pages/viewpage.action?pageId=73337585)<sup>[10](https://myattache.attachesoftware.com/pages/viewpage.action?pageId=73337585)</sup>. If you are still unsure, talk to your Attaché consultant before you proceed.

- $\Box$  Print Customer GL Postings report and post Customer transactions to the General Ledger.
	- $\Box$  If you are using a Date Based system, be sure to post to the correct GL Period using a Date Range.
- Choose **Customers | Period End | Customer BAS | BAS Allocations Report** to check the details that will be updated on the BAS Return. Then run the BAS Update to process the period, making sure that the period end date is 30 June 2020. (Note: the period numbers do not reset during end-of-year processing.)

## <span id="page-8-2"></span>Print reports

**Print any reports required, e.g. Customer Aged Trial Balance or** Customer Ageing Report, Customer Sales Register, Customer Payments Report.

8 https://myattache.attachesoftware.com/display/AAP/Date-based+Customers+end-of-period+procedure+and+checklist 9 https://myattache.attachesoftware.com/x/36niAg

10 https://myattache.attachesoftware.com/pages/viewpage.action?pageId=73337585

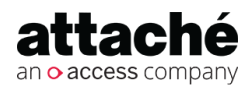

## <span id="page-9-0"></span>Archive data

Archive all of your data. Take note of the date and time. Keep this archive as a permanent record.

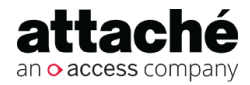

## <span id="page-10-0"></span>End-of-Year Checklist — Products

#### **Tip: In which company do I process EOY?**

Once you have [created a copy](#page-23-0)  [of your Accounts data](#page-23-0)[\(see page](#page-23-0) [24\)](#page-23-0), that copy is the complete record of your 2019/20 financial year. **Do not run EOY on that company.**

You must run EOY on the same Accounts company (data) where you will enter transactions for the 2019/20 financial year.

### <span id="page-10-1"></span>Finalise transaction entry

- $\Box$  Finish processing transactions. Ensure any Product Adjustments have been entered for the year.
- Complete stocktake. (Refer to [End-of-Year Stocktake](#page-11-0)[\(see page 12\)](#page-11-0).)
- **Print Products GL Postings report and post Product transactions to the** General Ledger (if this applies).

### <span id="page-10-2"></span>Print reports

 $\Box$  Print any reports required, for example, the Product Status By Date or the Product Status Report.

### **Tip: Block access to Accounts whilst processing EOY**

To block access to Accounts, sign on and choose **File | Set Up and Delete Companies**. Select the company you wish to block and select Block User access.

To explain why you have blocked the company, select **N otes (F4)**, Blocked access message and then enter your message.

### <span id="page-10-3"></span>Archive

 $\Box$  Archive your data. Take note of the date and time. Keep this archive as a permanent record.

REF: SF 2739

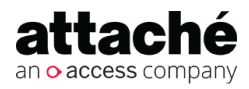

## <span id="page-11-0"></span>End-of-Year Stocktake

If you need to stocktake as part of your EOY procedures, the following notes may assist. You can carry out one large stocktake or you can run several small stocktakes based on various ranges of products. Up to 99 stocktakes can be in progress at any one time.

## <span id="page-11-1"></span>Create work data (list of products)

**Note:** Your physical count should be carried out as soon as you have created the stocktake work data and printed your worksheets. No transactions for a product should be processed until the physical count for that product is complete.

- $\Box$  If you are intending to carry out multiple stocktakes, enter your stocktake number, then enter the group, product or bin range as required.
- Press **Accept (F9)** to create work data and **Close (Esc)** to return to the menu.

### <span id="page-11-2"></span>Print worksheets

 $\Box$  Select the stocktake number, sequence and the options required.

## <span id="page-11-3"></span>Physically check stock numbers

 $\Box$  Use the worksheets to record the actual quantity of stock on hand. Once the count of all products on the worksheet has been completed you can continue normal processing.

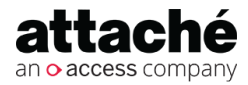

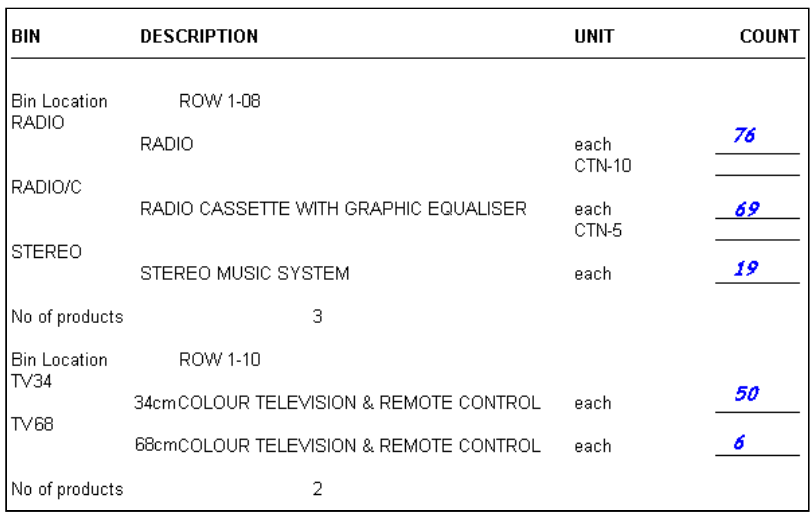

## <span id="page-12-0"></span>Enter physical quantities

- $\Box$  Select the relevant stocktake number.
- Enter **Yes** or **No** to *Set Physical Quantity to Book Quantity*.

Select **Yes** if you want the Book Quantity to display in the *In Stock Quantity* field for each product. You can then simply accept the quantity details for any product where the quantity has not changed.

- $\Box$  Select the same sequence that you chose when printing your worksheets.
- **Press Accept (F9)** to begin entering stock quantities. Enter the actual quantity for each stock item, pressing **Accept (F9)** after each entry.
- When *all* products have been updated choose **Close (Esc)** to return to the menu.

#### **Note: Do you see two** *Quantity* **fields on the Enter Physical Quantities screen?**

- The first *Quantity* field appears if you have selected *Purchase Conversion* in Product Options. Enter the physical quantity for Purchase Units counted. This quantity will be multiplied by the *Purchase Conversion* factor in the product masterfile.
- The second *Quantity* field is where you enter the physical quantity of stock units.

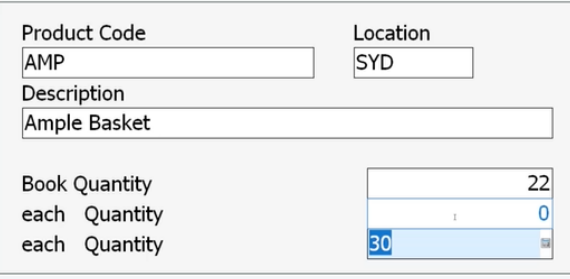

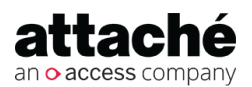

### <span id="page-13-0"></span>Confirm variances

- □ Choose **Print Variance report**.
- $\Box$  Select the relevant stocktake number and sequence required.
- Press **Print (F9)** to print the Stocktake Variance report and **Close (Esc)** to return to the menu.
- Double check that all variances are correct. If an error has occurred, return to **Enter physical quantities** and make the necessary adjustments.
- $\Box$  Repeat this process until all variances are correct.
- □ Take a backup *before* proceeding!

### <span id="page-13-1"></span>Update stock levels

- To update stocktake levels choose **Product File Update**.
- □ Select the stocktake number or range of numbers as required and press **Accept (F9)** to update stock levels.
- $\Box$  During Product File Update, the variance quantity will be added to the current quantity in stock for each product. The variance quantity is the difference between the physical count entered and the book quantity at the time the stocktake was created. As it is the variance and not the physical count that updates the product, the new in-stock quantity will be correct even if there have been receipts, invoices, etc. entered while physical counts were being entered.
- When the update is complete a message asking *Keep work data? Yes/No* will appear. Choose **No** so that duplicate stocktake details are not generated.
- $\Box$  If you have selected General Ledger Postings in the Product Options, the update will automatically create the General Ledger journal entry between inventory and stocktake variance.
- $\Box$  Update the General Ledger with Product General Ledger Transactions.
- Choose **Close (Esc)** to return to the menu selection.

REF: SF 2742

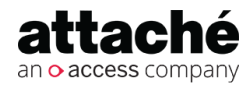

## <span id="page-14-0"></span>End-of-Year Checklist — Asset Management

#### **Tip: In which company do I process EOY?**

Once you have [created a copy](#page-23-0)  [of your Accounts data](#page-23-0)[\(see page](#page-23-0) [24\)](#page-23-0), that copy is the complete record of your 2019/20 financial year. **Do not run EOY on that company.**

You must run EOY on the same Accounts company (data) where you will enter transactions for the 2019/20 financial year.

### **Tip: Block access to Accounts whilst processing EOY**

To block access to Accounts, sign on and choose **File | Set Up and Delete Companies**. Select the company you wish to block and select Block User access.

To explain why you have blocked the company, select **N otes (F4)**, Blocked access message and then enter your message.

## <span id="page-14-1"></span>Prepare for end of year

- $\Box$  Check the Current Period is 12 (or 13 depending on your settings) so that the system automatically runs an End of Year update.
- If required, check that *Auto Delete Historic assets during end of year* is selected so that Historic Assets are deleted if they have no current-year transactions.
- $\Box$  Ensure you have generated the depreciation calculations for each asset for the period.
- $\Box$  Complete all other required transactions for the year.
- $\Box$  If any assets have been acquired or disposed of throughout the period, ensure the clearing accounts have been cleared
- Ensure all GL Entries have been sent to Attaché from Asset Management
- $\Box$  Print the Asset Management GL Postings report and post general ledger transactions to the general ledger.
- $\Box$  Reconcile Asset Management to the control accounts in the General Ledger using the Annual Asset Summary report.
- $\Box$  Print reports, for example: Fixed Assets Audit Trail, Asset Summary, Depreciation Schedule and Annual Asset Summary.

## <span id="page-14-2"></span>Archive data

 $\Box$  Archive all of your data. Take note of the date and time. Keep this archive as a permanent record.

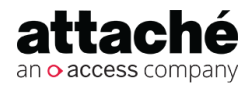

## <span id="page-15-0"></span>End-of-Year Checklist — General Ledger

**Tip:** If your having trouble with your general ledger reconciliation, please refer to [G](#page-18-0) [eneral ledger reconciliation](#page-18-0) [and troubleshooting](#page-18-0)[\(see page](#page-18-0)  [19\)](#page-18-0).

## <span id="page-15-1"></span>End-of-year processing

- $\Box$  Check that the Period is set to the last period of the financial year.
- $\Box$  Finish processing transactions. Ensure all journals and other modules postings have been entered for the year and that the bank reconciliation is complete.
- $\Box$  Make sure all operators have exited Attaché and no other Attaché tasks are open.

## <span id="page-15-2"></span>Print reports

- $\Box$  Print the YTD Trial Balance report and make sure the Last Year column is zero and that the debit and credit columns are equal.
- **Print the Profit & Loss / Balance Sheet and ensure that it balances (that** is, Net Assets = Total Equity/Shareholders Funds).

If Profit & Loss / Trial Balance are out of balance, refer to [General](#page-16-0)  [Ledger — Checking the chart of accounts \(Australia\)](#page-16-0)[\(see page 17\)](#page-16-0) and check the structure of the Chart of Accounts.

### <span id="page-15-3"></span>Archive data

Archive your data. Take note of the date and time of the archive. Keep this archive as a permanent record.

REF: SF 2739, 2741

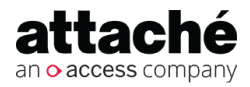

## <span id="page-16-0"></span>General Ledger — Checking the chart of accounts (Australia)

Print your General Ledger Chart of Accounts and check the following: **General Ledger | Reports | Details | Chart List**.

#### **Related resources**

*Checking your Attaché chart of*   $accounts (01:32 mins Video<sup>11</sup>)$  $accounts (01:32 mins Video<sup>11</sup>)$  $accounts (01:32 mins Video<sup>11</sup>)$  $accounts (01:32 mins Video<sup>11</sup>)$  $accounts (01:32 mins Video<sup>11</sup>)$ 

### <span id="page-16-1"></span>Add-to account

Each posting account adds to a total account, which is then used to accumulate totals on financial reports. An account must add down the chart to a greater account code. You can only add to a Type 4 – Total Account.

Examples: Sales accounts add to Net Sales, Expense accounts add to Total Expenses.

## <span id="page-16-2"></span>End-of-year indicator

During the end-of-year processing you will want the balance of certain accounts to carry forward into the new year and others to clear. In addition, you may want the closing balance of one account to be the opening balance of another account.

Check the following:

- *Income & expense accounts* Income & Expense are tracked for one year and at the end of the year the balances are reset to zero. The EOY Indicator should be *0 – Reset*. The opening balance for the new year will be zero.
- *Balance Sheet accounts* Balance Sheet accounts are running totals of Assets and Liabilities, therefore the balances are not cleared out at the end of year. The EOY Indicator should be *1 – Retain*. The closing balance will be brought forward as the opening balance for the new financial year.
- *Carrying forward retained earnings* The net profit at the end of year is set to zero and the balance transferred to Retained Earnings for the new year. Retained Earnings C/Fwd should be a Total account with EOY Indicator *2 – Closing Balance*. This will be the total of the Profit in the ending

11 https://youtu.be/Q9ZuX0fU7Mw

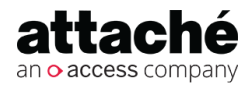

year. Retained Earnings B/Fwd should be a Posting account with EOY Indicator *3 – Opening Balance*. This is the account the profit will be posted to during end ofyear.

## <span id="page-17-0"></span>End-of-year account

For Closing and Opening Balance accounts, you have to enter the corresponding account code the balance is to transfer to or from.

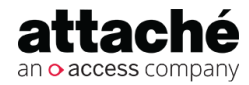

## <span id="page-18-0"></span>General ledger reconciliation and troubleshooting

Before closing the books at the end of each reporting period, verify that your general ledger financial reports balance.

- 1. Print the Bank Reconciliation Report and check the difference = 0.
- 2. Print General Ledger Trial Balance and check:
	- a. Debits = Credits for the current year.
	- b. The Last Year column totals to zero
- 3. Print the P&L Balance Sheet and check Net Assets = Total Equity.

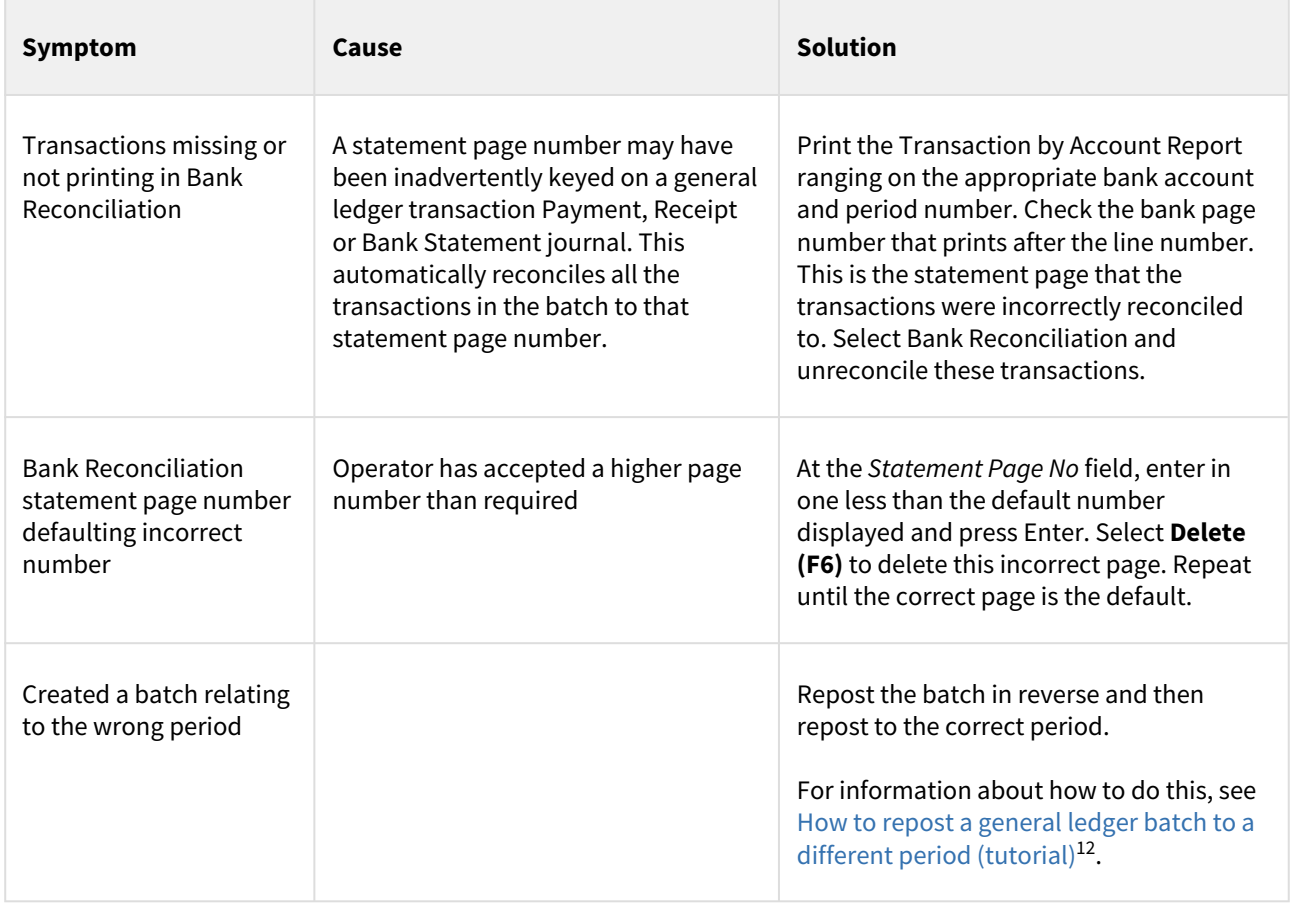

<sup>12</sup> https://myattache.attachesoftware.com/pages/viewpage.action?pageId=5966823

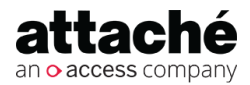

#### <https://myattache.attachesoftware.com/x/OYDiAg> Accounts End-of-Year 2019/20 Processing (Australia) | Attaché Help Centre

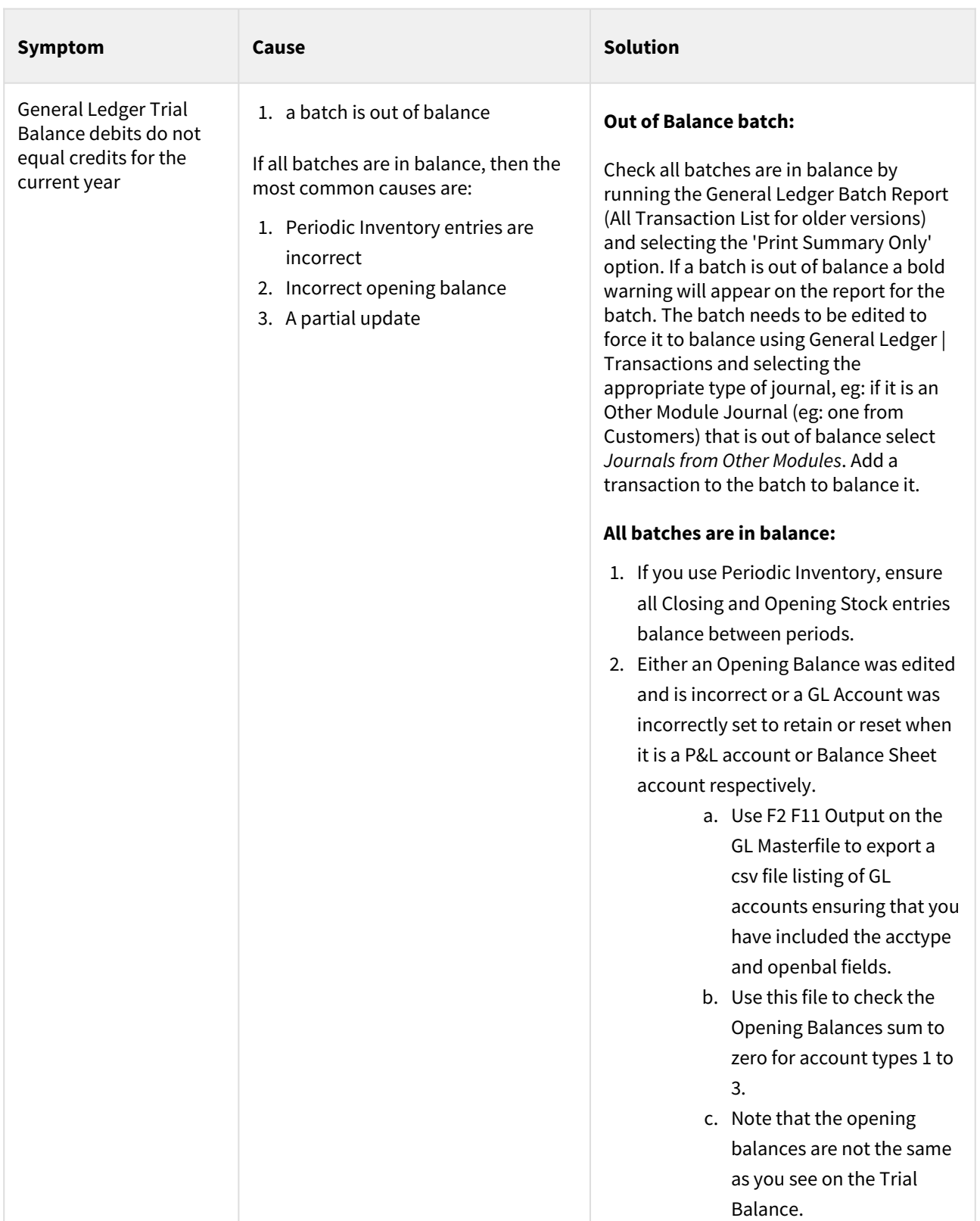

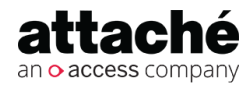

#### <https://myattache.attachesoftware.com/x/OYDiAg>

Accounts End-of-Year 2019/20 Processing (Australia) | Attaché Help Centre

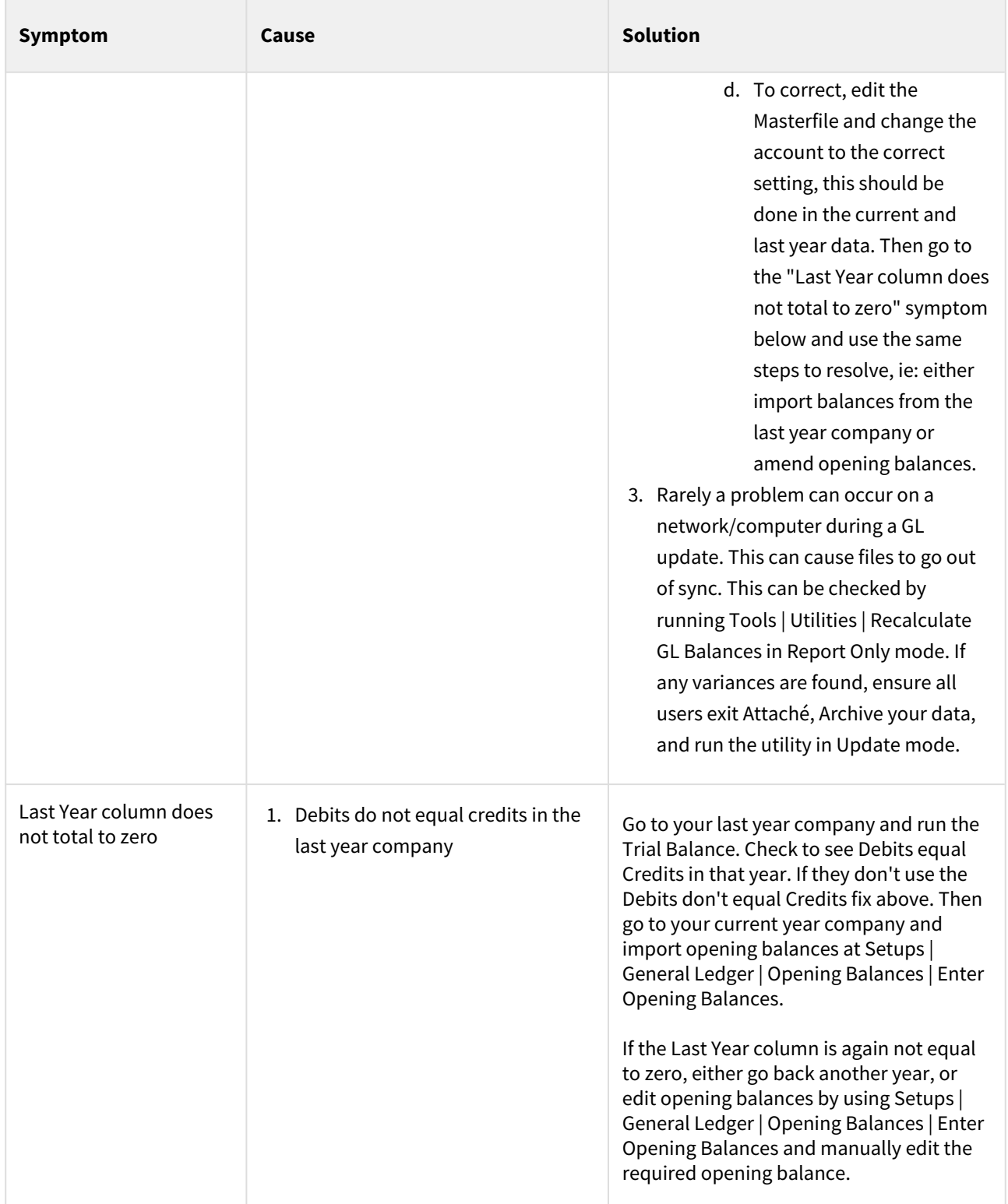

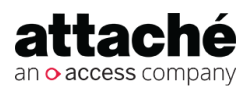

#### <https://myattache.attachesoftware.com/x/OYDiAg>

Accounts End-of-Year 2019/20 Processing (Australia) | Attaché Help Centre

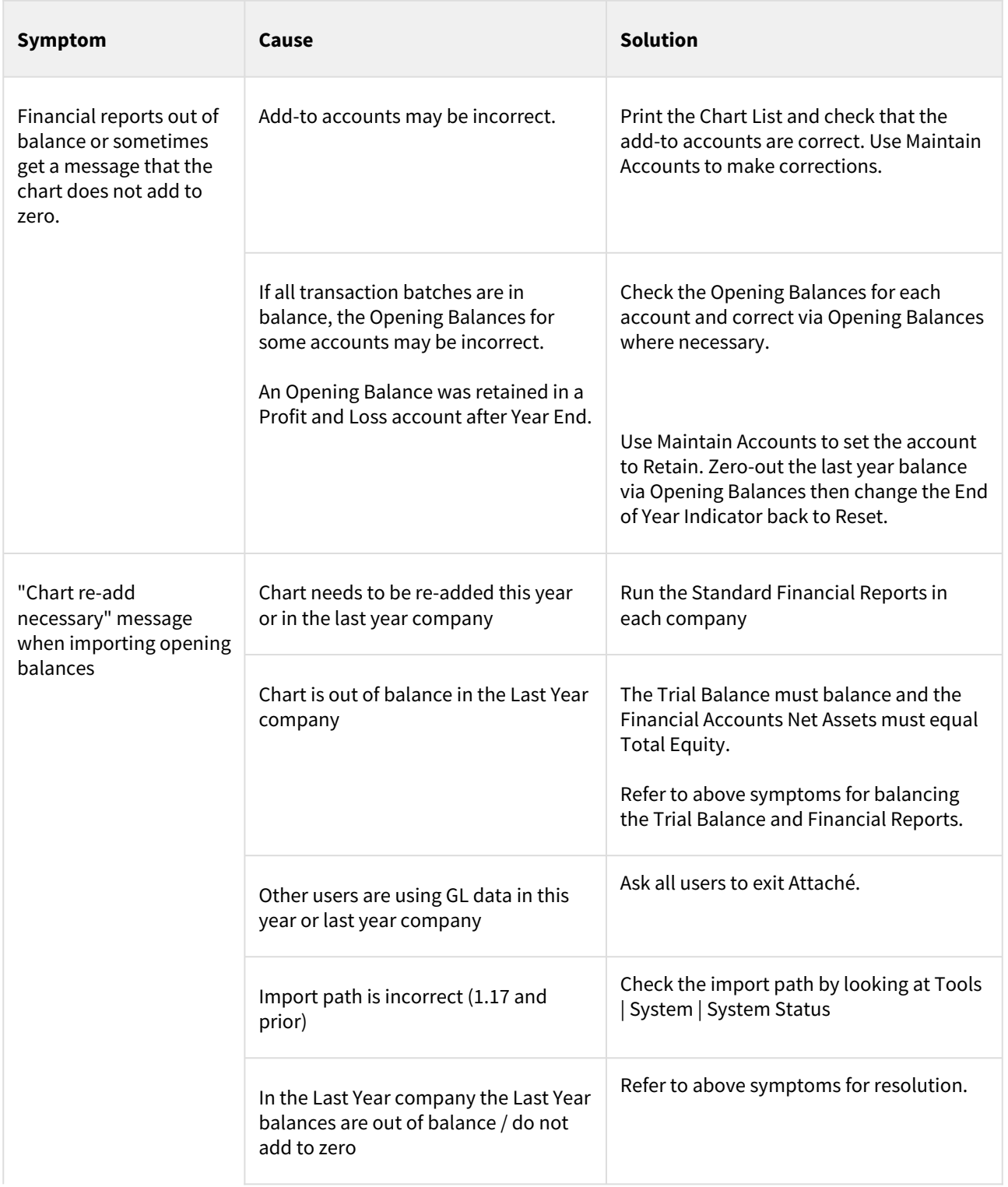

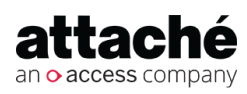

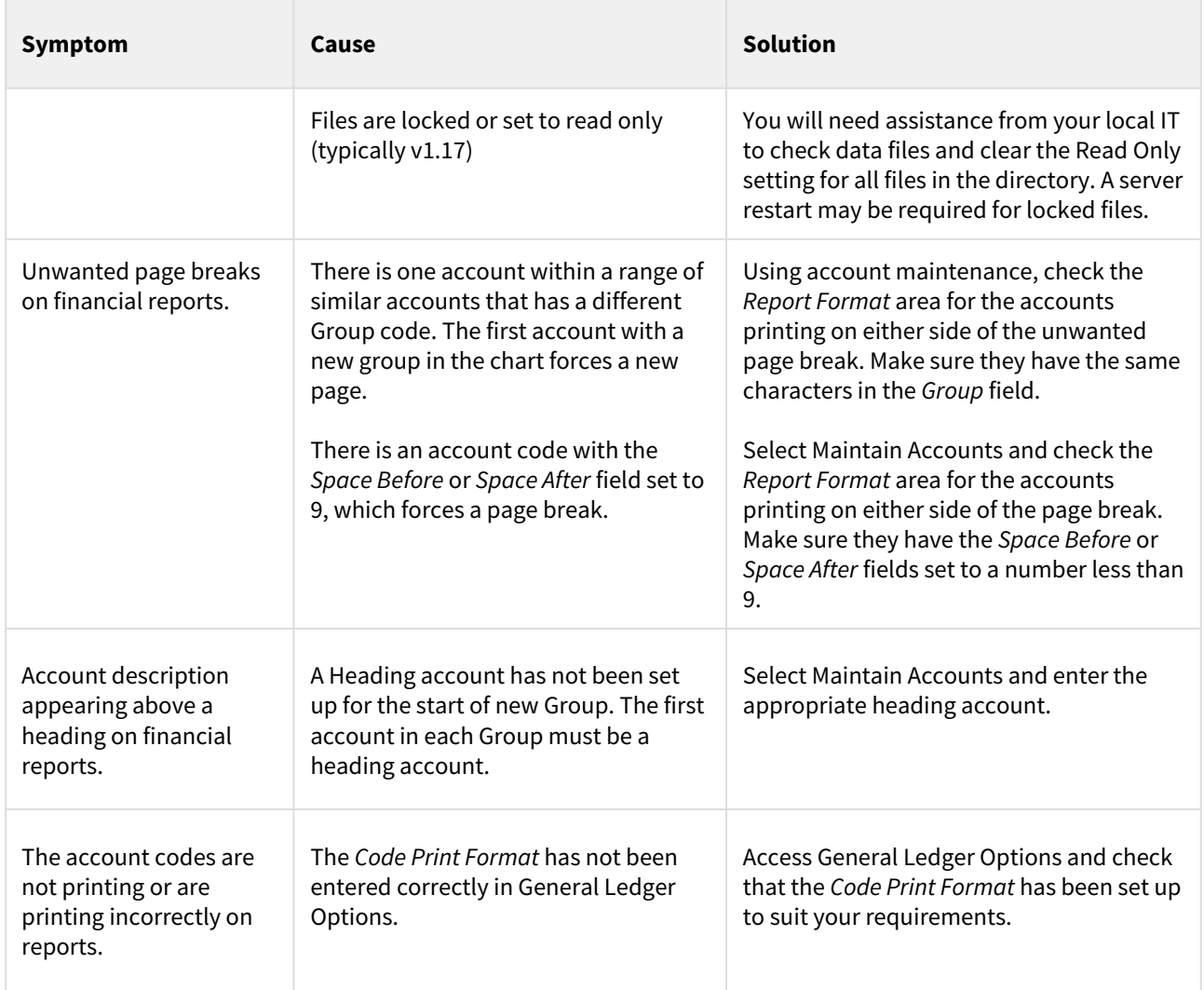

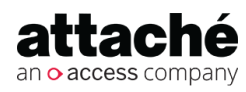

## <span id="page-23-0"></span>Creating a copy of your Attaché data

This copy of your accounts data will include ALL sub-ledgers and general ledger.

To create a copy of your data using the Archive and Restore method:

### *If using Attaché BI, Attaché 18 or Attaché 19:*

- 1. Access your current accounts company.
- 2. Select **File | Archive Current Company**. This begins the backup process — you can see the names of the files scroll by as they are archived. When finished, the message *Data archived successfully* is displayed at the bottom of the Archive screen.
- 3. Create a new company for last year's data.
- 4. Select **File | Set Up and Delete Companies** and enter a new company name (for example, **Accounts 2019 - 2020**)
- 5. *Are you sure you want to add a new company named XXX? , choose Yes*
- 6. The Database name and Data Path are created automatically
- 7. Choose **Accept (F9)**.
- 8. Sign on to the new company.
- 9. Select **File | Open Company**, open the new accounts company and then choose **File | Restore Company from Archive.**
- 10. Select the archive you created in step 2 above.
- 11. Choose **File | Restore**.

You now have a copy of your 2019/20 accounts data. Check that the data has restored correctly (enquire or run reports).

#### *If using Attaché Accounts 1.17 or earlier:*

- 1. Access your current accounts company.
- 2. Select **File | Archive Current Company**. This begins the backup process — you can see the names of the files scroll by as they are archived. When finished, the message *Data archived successfully* is displayed at the bottom of the Archive screen.
- 3. Create a new company for last year's data.
- 4. Select **File | Set Up and Delete Companies** and enter a new company name (for example, **Accounts 2019-2020**).

13 https://youtu.be/Gdqa56cl\_LE

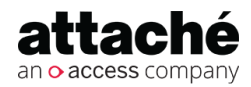

#### **Related resources**

*Creating a copy of your Attaché Data* (01:43 mins [Video](https://youtu.be/Gdqa56cl_LE)<sup>[13](https://youtu.be/Gdqa56cl_LE)</sup>)

- 5. Enter a new data path (a path that does not already exist) in the *Locatio n* field (for example, **C:\Attache\ACCTS1920**).
- 6. At *Allow creation of new directory?*, choose **Yes**.
- 7. Choose **Accept (F9)**.
- 8. Sign on to the new company.
- 9. Select **File | Open Company**, open the new accounts company and then choose **File | Restore Company from Archive.**
- 10. Select the archive you created in step 2 above.
- 11. Enter the location where you wish to restore the data to. In our example this is **C:\ATTACHE\ACCTS1920.**
- 12. Choose **File | Restore**.

**Note:** If the *Data files already exist* message is displayed, choose **Yes**.

You now have a copy of your 2019/20 accounts data. Check that the data has restored correctly (enquire or run reports).

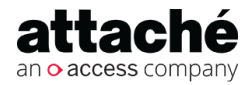

## <span id="page-25-0"></span>Finalise end of year for all modules

Here we will finalise the end of year process for all modules.

### **Tip: In which company do I process EOY?**

Once you have [created a copy](#page-23-0)  [of your accounts data](#page-23-0)[\(see page](#page-23-0)  [24\)](#page-23-0), that copy is the complete record of your 2019/20 financial year. **Do not run EOY on that company.**

You must run EOY on the same Accounts company (data) where you will enter transactions for the 2019/20 financial year.

## <span id="page-25-1"></span>Process Customers end of year

Choose **Customers | Period End | End of Period | Customers**.

Set *End of Period* to **Yes**. Set *End of Year* to **Yes**.

### **Summary**

- All period to date (PTD) and year to date (YTD) sales and cost figures clear.
- The amount for each period moves to the next ageing category.
- The opening balance for each customer changes to equal their current balance.

### **Tip: Block access to Accounts whilst processing EOY**

To block access to Accounts, sign on and choose **File | Set Up and Delete Companies**. Select the company you wish to block and select Block User access.

To explain why you have blocked the company, select **N otes (F4)**, Blocked access message and then enter your message.

## <span id="page-25-2"></span>Process Products end of year

Select **Products | Period End | End of Period | Products**.

 Set *End of Period* to **Yes**. Set *End of Year* to **Yes**.

### **Summary**

- All PTD and YTD quantity, sales and cost figures clear.
- The opening stock for each product changes to equal the quantity in stock.

## <span id="page-25-3"></span>Process Suppliers end of year

Choose **Suppliers | Period End | End of Period | Suppliers**.

Set the *End of Period* field to **Yes**. Set the *End of Year* field to **Yes**.

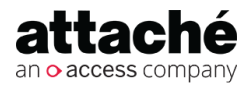

**Note**: This process may take a long time and may seem to stall, do NOT try to cancel or exit from Attaché until a completed message is received. If you think it has in fact stalled, contact your Attaché consultant.

### **Summary**

- All PTD and YTD purchases and payment figures clear.
- The amount for each period moves to the next ageing category.
- The opening balance for each supplier changes to equal their current balance.

### <span id="page-26-0"></span>Process Asset Management end of year

□ Run end of year (Transactions | [A](https://myattache.attachesoftware.com/display/AAP/Asset+Management+-+Preforming+an+end-of-period+update)sset Management | End of Period). See [sset Management - Preforming an end-of-period update](https://myattache.attachesoftware.com/display/AAP/Asset+Management+-+Preforming+an+end-of-period+update)<sup>[14](https://myattache.attachesoftware.com/display/AAP/Asset+Management+-+Preforming+an+end-of-period+update)</sup>)

### **Summary**

- The *Current Period* resets to **1** and the period dates are updated to the new financial year.
- If *Auto Delete Historic assets during end of year* was selected, historic assets are deleted. (Check by reviewing the Asset Details and Asset Summary reports.)
- All month-to-date balances are cleared where necessary, for example the depreciation amount for the period. (Check by reviewing reports.)

See also [Asset Management - end-of-period housekeeping](https://myattache.attachesoftware.com/display/AAP/Asset+Management+-+end-of-period+housekeeping)<sup>[15](https://myattache.attachesoftware.com/display/AAP/Asset+Management+-+end-of-period+housekeeping)</sup>

## <span id="page-26-1"></span>Process General Ledger end of year

- $\Box$  Check that the period has been set to the last period of the financial year.
- Choose **General Ledger | Period End | End of Period | End of Year**. Set the *Copy this Year to Last Year* field to **No**.

If you use Budgets, you can choose to either maintain the current budget or reset it.

14 https://myattache.attachesoftware.com/display/AAP/Asset+Management+-+Preforming+an+end-of-period+update 15 https://myattache.attachesoftware.com/display/AAP/Asset+Management+-+end-of-period+housekeeping

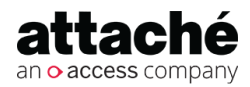

If you use Bank Reconciliation, you **must** choose to retain unreconciled transactions.

**To take a copy of your 2019/2020 General Ledger using the** *Archive and Restore* **method, follow these instructions:** [Creating a copy of 2019/20](#page-23-0) [General Ledger - Archive & Restore](#page-23-0)[\(see page 24\)](#page-23-0)

- $\Box$  If you already have created a copy of your 2019/2020 Accounts data set the *Copy this Year to Last Year* field to **No.**
- If required, set the *Reset Budget Values* field to **Yes**.
- If you are using Bank Reconciliation set the *Retain Unreconciled Transactions* field to **Yes**.
- $\Box$  Print a Trial Balance to ensure the end-of-year process has completed correctly.

### **Summary**

- Posts ending year's period balances to last year and makes them available for reporting in the new financial year.
- Resets the current general ledger for the new year's processing.
- Clears transaction detail and resets the *batch number* to 1.

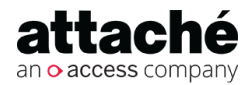

## <span id="page-28-0"></span>Making adjustments to general ledger 2019/20

To enter adjustment journals in the 2019/20 general ledger:

- Sign on or log in to your 2019/20 company (general ledger).
- Enter journal adjustments.
- Print P&L Balance Sheet (**General Ledger | Reports | Financial | Standard Financial Reports | P&L Balance Sheet).**
- Check GL Balances have been updated.

To adjust opening balances in the 2020/21 general ledger:

- Sign on or log in to your 2020/21 company.
- Choose **Setups | General Ledger | Opening Balances | Enter Opening Balances** and then choose either:
	- *Maintain Balances* to manually adjust opening balances. or
	- *Import Last Year Data* to import data from 2019/20 General Ledger.
		- If using Attaché 19, Attaché 18 or Attaché BI, select the company to import last year data from.
		- If using Attaché Accounts 1.17 or earlier, enter the data path of your 2019/20 company (general ledger).
- Set the *Adjust This Year Opening Balances* check box to **Yes** and then choose **Accept (F9).**
- Print the YTD General Ledger Trial Balance (**General Ledger | Reports | Financial | Trial Balance**) and ensure that the Last Year column is zero and that the debit and credit columns are equal.

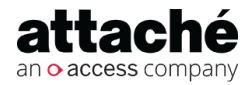

## <span id="page-29-0"></span>Date-based posting to handle late-arriving invoices

After processing end of year you will have two companies:

- A copy of 2019/20 Accounts data
- Current data that you will continue processing for the 2020/21 financial year

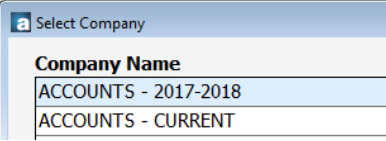

To process supplier invoices received in July that should be in the previous financial year, in your current data company:

• Choose **Suppliers | Transactions | Invoices | Create** and enter the supplier invoices.

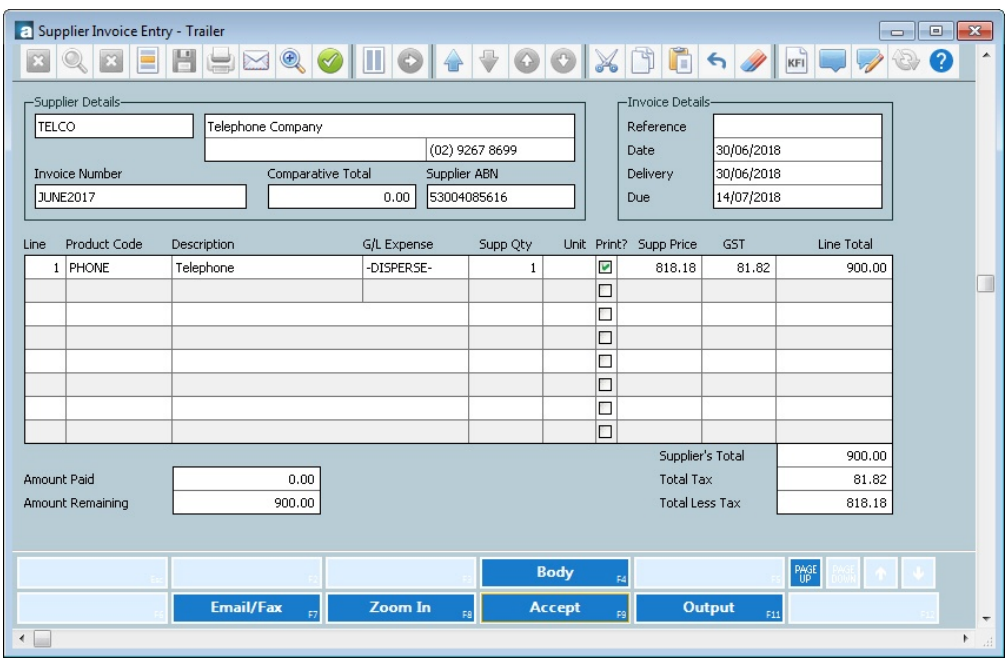

• Print the GL postings for Suppliers, selecting the date range of the transactions.

Because these transactions belong in the previous financial year's general ledger, you need to log in to the 2019/20 company and post to the General Ledger.

• Sign on or log in to the 2019/20 company and choose **General Ledger | Transactions | Post from Other Modules**.

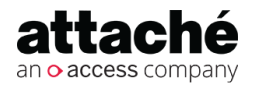

- Make sure the Period is 12.
- Select *From Other Company* and choose your current data company from the list (for Attaché 19, Attaché 18 or Attaché BI) or enter the data path of your Current Data company (for Attaché Accounts 1.17 or earlier) where you entered the invoice and select the date range of the transactions.

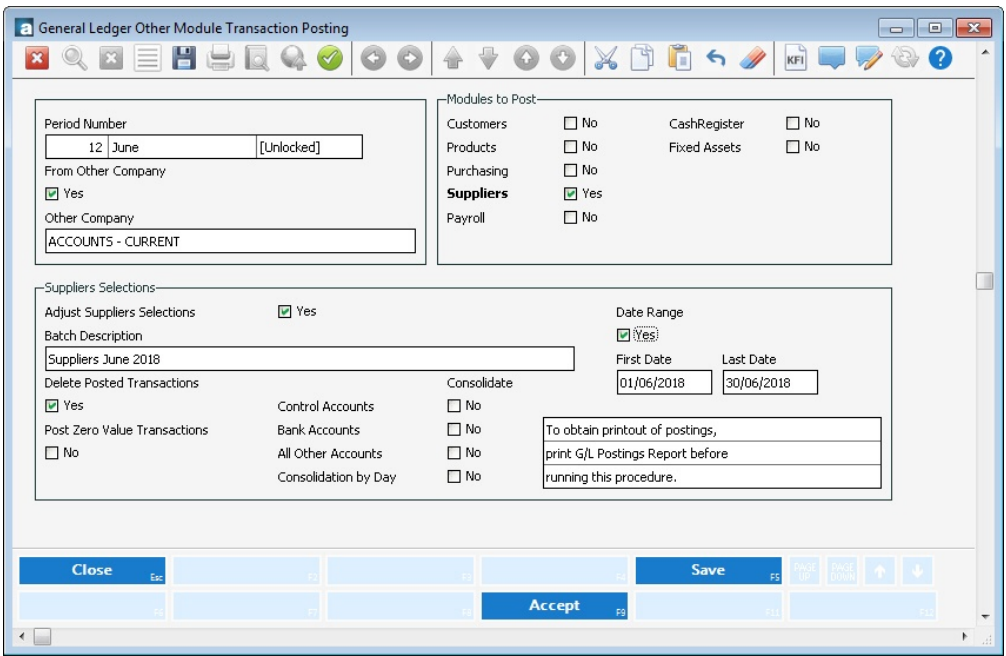

Now that changes have been made to the 2019/20 General Ledger, you will need to adjust the opening balances of the Current (2020/21) General Ledger.

**Note:** Before importing opening balances, print a P&L Balance Sheet (**General Ledger | Reports | Financial | Standard Financial Reports).**

- Sign on or log in to Accounts-Current (2020/21) company and choose **Setups | General Ledger | Opening Balances | Enter Opening Balances**.
- Select *Import Last Year Data* and choose the 2019/20 company from the list (for Attaché 19, Attaché 18 or Attaché BI) or enter the data path of your 2019/20 company (for Attaché Accounts 1.17 or earlier). Select **Yes**  to adjust opening balances.

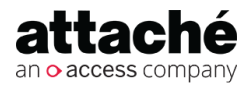

## <span id="page-31-0"></span>Disabling editing in previous-year company

Disabling edit functions prevents users below the specified password level from opening maintenance tasks. A maintenance task is any task which allows a user to create, edit, maintain or delete data. Non-maintenance tasks are enquiry, lookup and reporting.

When disabling edit functions, you can add a comment to the standard information message which displays when users attempt to access the company. The standard message advises that editing in the company has been disabled and which user is responsible.

To disable edit functions in a company:

- 1. Sign on to Attaché and choose **File | Set Up and Delete Companies**.
- 2. Select the required company.
- 3. Set the *Disable edit functions* check box to **Yes** and type a password level from 1—9.

Any user below this password level will be prevented from opening maintenance tasks in that company.

4. To add a comment to the information message, select **Notes (F4)** and then *Disable edit functions*. Type your message.

#### **Related resources**

*Disabling editing in your Attaché Company* (02:15 mins [Video](https://youtu.be/XwlTeeH59Gg)<sup>[16](https://youtu.be/XwlTeeH59Gg)</sup>)

16 https://youtu.be/XwlTeeH59Gg

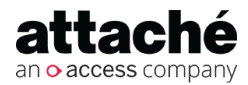

## <span id="page-32-0"></span>Preventing access to previous-year company

Making a company unavailable to a user means it will not be displayed on the Companies List when they sign on or when they choose Open Company from the File menu.

To determine which companies are available to a user:

- Choose **File | Set Up and Delete Companies**.
- Select the company and then choose **User Access (F7).**
- Use **Available/Unavailable (F7)** and **All Yes (F11)** or **All No (F12)** to indicate which companies the user can access.

#### **Related resources**

*Blocking Access to your Attaché Company* (00:57 mins [Video](https://youtu.be/elG26GYe05g)<sup>[17](https://youtu.be/elG26GYe05g)</sup>)

17 https://youtu.be/elG26GYe05g

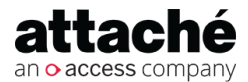